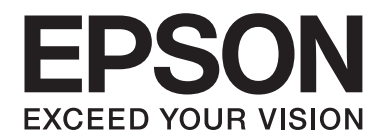

# AL-M200/AL-MX200 PS **PostScript Level3 Compatible Guida utente**

NPD4760-00 IT

# **Copyright e marchi**

L'utente non potrà riprodurre, memorizzare in un sistema di archiviazione o trasmettere in alcuna forma o con alcun mezzo, quale un sistema meccanico, di fotocopiatura, registrazione o altro, alcuna parte della presente pubblicazione, senza previo consenso scritto di Seiko Epson Corporation. Non viene riconosciuta alcuna responsabilità esplicita relativamente alle informazioni ivi contenute,

né alcuna responsabilità per danni derivanti dall'uso di tali informazioni. Né Seiko Epson Corporation, né suoi affiliati sono responsabili verso l'acquirente di questo prodotto o verso terzi per danni, perdite, costi o spese sostenuti o patiti dall'acquirente o da terzi in conseguenza di: incidenti, cattivo uso o abuso di questo prodotto o modifiche, riparazioni o alterazioni non autorizzate effettuate sullo stesso o (esclusi gli Stati Uniti) la mancata stretta osservanza delle istruzioni operative e di manutenzione di Seiko Epson Corporation.

Seiko Epson Corporation e le società affiliate non saranno ritenute responsabili di alcun danno o problema derivante dall'uso di qualsiasi opzione o materiale di consumo diverso da quelli indicati come prodotti originali o autorizzati Epson da Seiko Epson Corporation.

Apple®, Bonjour®, ColorSync®, Macintosh®, e Mac OS® sono marchi di Apple Inc. negli Stati Uniti e/o in altri paesi.

Microsoft®, Windows Vista®, Windows®, e Windows Server® sono marchi di Microsoft Corporation negli Stati Uniti e/o in altri paesi.

EPSON è un marchio registrato di Seiko Epson Corporation.

Avviso generale: gli altri nomi di prodotto qui riportati sono utilizzati solo a scopo identificativo e possono essere marchi dei rispettivi proprietari. Epson non riconosce alcun altro diritto relativamente a tali marchi.

Copyright © 2012 Seiko Epson Corporation. All rights reserved.

# **Sommario**

#### Capitolo 1 **[Panoramica](#page-3-0)**

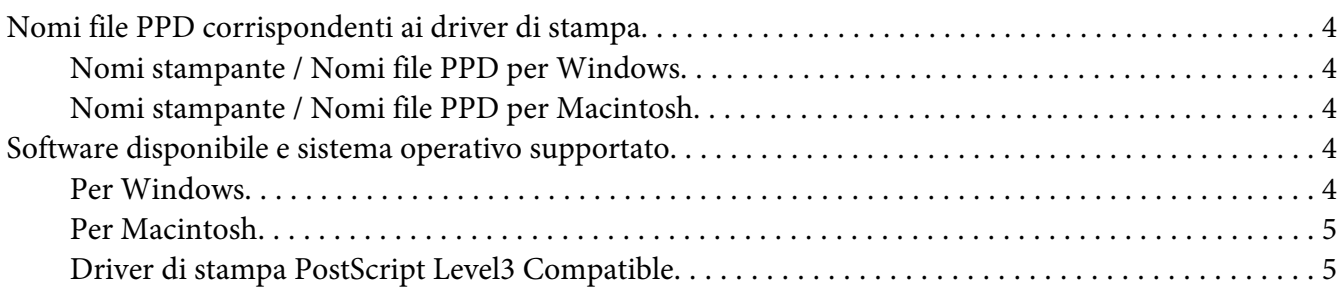

#### Capitolo 2 **[Installazione dei driver di stampa per computer con Windows](#page-5-0)**

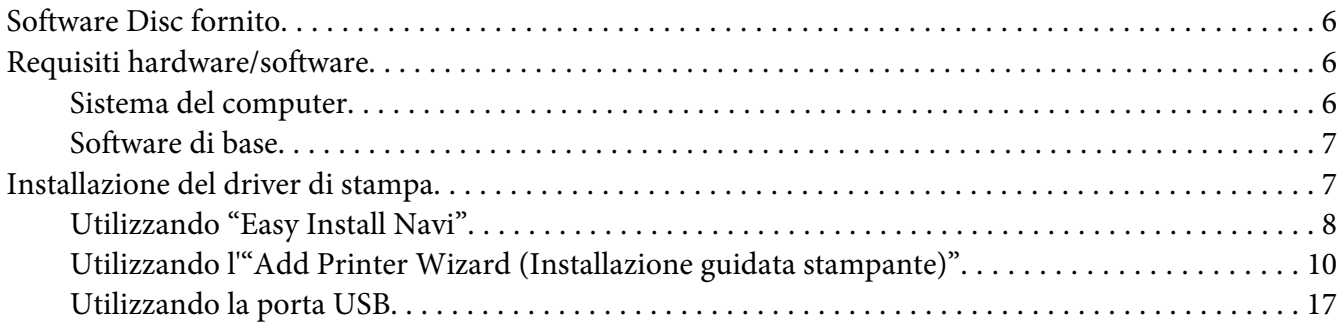

## Capitolo 3 **[Installazione dei driver di stampa per computer con Macintosh](#page-20-0)**

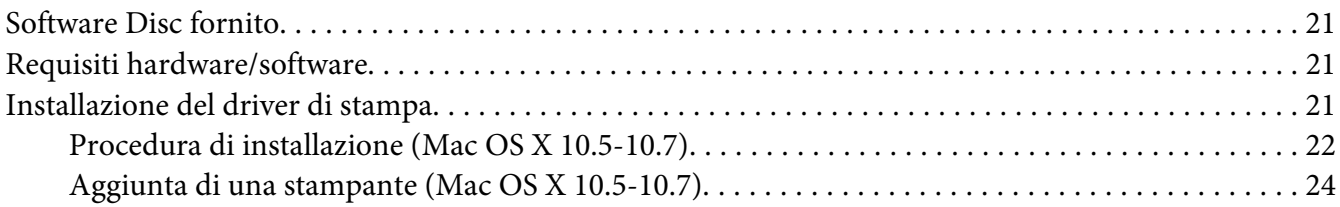

#### **[Indice](#page-28-0)**

## <span id="page-3-0"></span>Capitolo 1

# **Panoramica**

## **Nomi file PPD corrispondenti ai driver di stampa**

I nomi file PPD corrispondono ai nomi della stampante come segue.

## **Nomi stampante / Nomi file PPD per Windows**

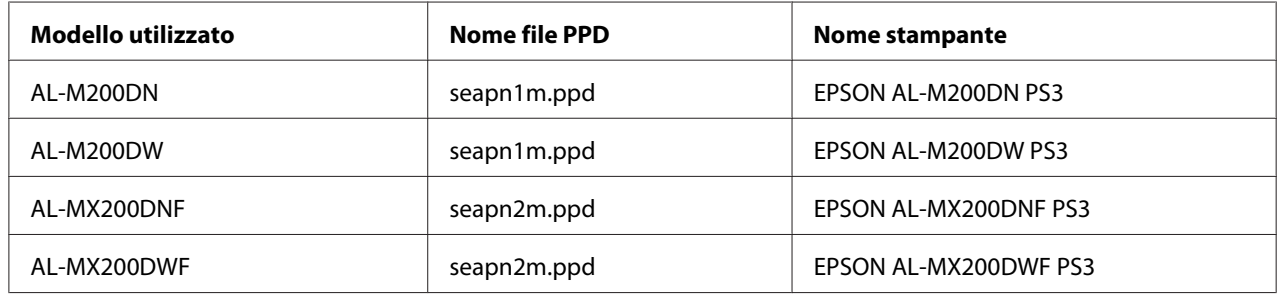

## **Nomi stampante / Nomi file PPD per Macintosh**

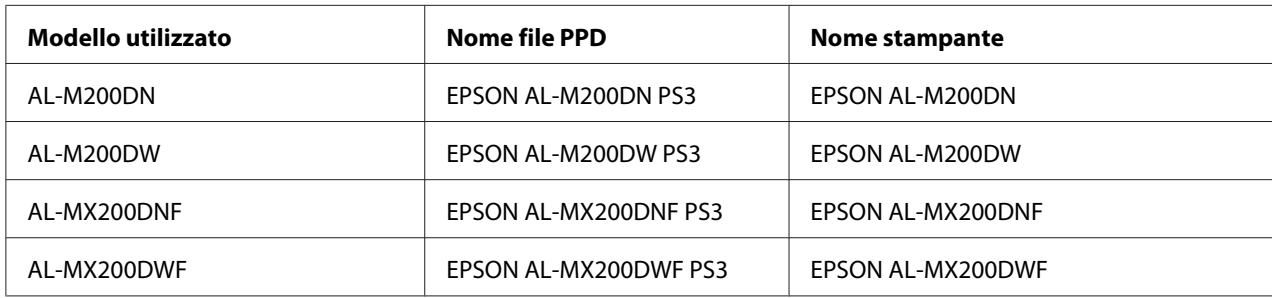

## **Software disponibile e sistema operativo supportato**

## **Per Windows**

Vengono forniti il software di installazione, il driver di stampa Windows PostScript Level3 Compatible e il file PPD.

#### <span id="page-4-0"></span>**Sistemi operativi supportati**

- ❏ Windows XP
- ❏ Windows XP (64-bit)
- ❏ Windows Server 2003
- ❏ Windows Server 2003 (64-bit)
- ❏ Windows Vista
- ❏ Windows Vista (64-bit)
- ❏ Windows Server 2008
- ❏ Windows Server 2008 (64-bit)
- ❏ Windows Server 2008 R2
- ❏ Windows 7
- ❏ Windows 7 (64-bit)

## **Per Macintosh**

Viene fornito un pacchetto di installazione inclusivo di tutti gli elementi necessari.

#### **Sistemi operativi supportati**

Mac OS X 10.5.8 - 10.6, 10.7

## **Driver di stampa PostScript Level3 Compatible**

Questo driver di stampa supporta 80 font PostScript Level3 Compatible e la stampa PostScript Level3 Compatible in questi prodotti.

## <span id="page-5-0"></span>Capitolo 2

# **Installazione dei driver di stampa per computer con Windows**

## **Software Disc fornito**

Il Software Disc fornito con il prodotto contiene quanto segue.

#### *Nota:*

*Il Software Disc supporta Windows XP, Windows Server 2003, Windows Vista, Windows Server 2008, Windows 7 e Windows Server 2008 R2.*

#### ❏ Cartella **PS in cartella Drivers**

Contiene i file PPD, i file plug-in e il file inf per l'installazione del driver di stampa.

- ❏ [Cartella [x32] in cartella [Win\_7VistaXP]: supporta il sistema operativo a 32 bit.
- ❏ [Cartella [x64] in cartella [Win\_7VistaXP]: supporta il sistema operativo a 64 bit.

#### ❏ **SetupAssistance cartella**

Contiene il software di installazione (Easy Install Navi) per Windows.

#### ❏ **User\_Guide cartella**

Contiene la *Guida utente*, *Guida di installazione rete wireless* e *Software Installation Guide* in formato PDF.

## **Requisiti hardware/software**

I requisiti di sistema minimi per il driver di stampa Windows sono descritti di seguito.

## **Sistema del computer**

Personal computer con Windows XP/Windows Server 2003/Windows Vista/Windows 7/Windows Server 2008/Windows Server 2008 R2.

## <span id="page-6-0"></span>**Software di base**

- ❏ Windows XP
- ❏ Windows XP (64-bit)
- ❏ Windows Server 2003
- ❏ Windows Server 2003 (64-bit)
- ❏ Windows Vista
- ❏ Windows Vista (64-bit)
- ❏ Windows Server 2008
- ❏ Windows Server 2008 (64-bit)
- ❏ Windows Server 2008 R2
- ❏ Windows 7
- ❏ Windows 7 (64-bit)

## **Installazione del driver di stampa**

L'installazione del driver di stampa tramite "Add Printer Wizard (Installazione guidata stampante)" di Windows o "Easy Install Navi" memorizzato nel Software Disc permette di aggiungere le funzioni del prodotto al driver di stampa PostScript Level3 Compatible di Microsoft. Per l'installazione del driver di stampa sono disponibili i seguenti tre metodi:

❏ Utilizzando "Easy Install Navi"

Utilizzare "Easy Install Navi" per installare il driver di stampa e la stampante. Collegare la stampante da installare al PC direttamente tramite il cavo USB oppure specificare una stampante da installare dalla rete TCP/IP.

Per il metodo di installazione, vedere ["Utilizzando "Easy Install Navi"" a pagina 8.](#page-7-0)

❏ Utilizzando l'"Add Printer Wizard (Installazione guidata stampante)" di Windows

Utilizzare l'"Add Printer Wizard (Installazione guidata stampante)" per installare il driver di stampa e la stampante.

<span id="page-7-0"></span>Per il metodo di installazione, vedere ["Utilizzando l'"Add Printer Wizard \(Installazione guidata](#page-9-0) [stampante\)"" a pagina 10](#page-9-0).

❏ Utilizzando la porta USB

Collegare la stampante al PC utilizzando il cavo USB per installare il driver di stampa e la stampante.

Per il metodo di installazione, vedere ["Utilizzando la porta USB" a pagina 17](#page-16-0).

## **Utilizzando "Easy Install Navi"**

Questa sezione descrive come avviare "Easy Install Navi" e aggiungere stampanti ai computer osservando la procedura seguente.

Questa sezione descrive come installare il driver di stampa per Windows 7 come esempio.

#### *Nota:*

*Per annullare l'installazione del driver di stampa, fare clic su [Cancel (Annulla)] nella finestra di dialogo. È anche possibile fare clic su [Back (Indietro)] per eliminare le impostazioni nella finestra di dialogo e ritornare alla finestra di dialogo precedente.*

#### **Installazione utilizzando il cavo USB**

1. Avviare Windows 7.

#### *Nota:*

*Assicurarsi di avere accesso come amministratore.*

2. Inserire il Software Disc nell'unità CD-ROM.

Viene visualizzata la finestra [Install Navi].

*Nota:*

*Se viene visualizzata la finestra di dialogo [AutoPlay], fare click su [Run setup.exe] per avviare Install Navi.*

3. Fare clic su [Easy Install]. Viene visualizzato il [SOFTWARE LICENSE AGREEMENT (CONTRATTO DI LICENZA D'USO DEL SOFTWARE )].

- 4. Se si acconsente ai termini del [SOFTWARE LICENSE AGREEMENT (CONTRATTO DI LICENZA D'USO DEL SOFTWARE )], selezionare [Agree (Accetta)] e quindi fare clic su [Next (Avanti)]. Viene avviato [Easy Install Navi].
- 5. Fare clic su [Installing Drivers and Software (Installazione del driver e del software)].
- 6. Selezionare [Personal Installation (Installazione personalizzata)] e fare clic su [Next (Avanti)].

L'installazione ha inizio e viene visualizzata la finestra di dialogo [Connect printer to your computer (Connettere la stampante al computer)].

7. Seguire il messaggio a schermo e fare clic su [Finish (Fine)] per uscire dall'installazione guidata.

Questo completa l'installazione del driver di stampa.

#### **Installazione tramite rete TCP/IP**

1. Avviare Windows 7.

#### *Nota:*

*Assicurarsi di avere accesso come amministratore.*

2. Inserire il Software Disc nell'unità CD-ROM.

Viene visualizzata la finestra [Install Navi].

#### *Nota:*

*Se viene visualizzata la finestra di dialogo [AutoPlay], fare click su [Run setup.exe] per avviare Install Navi (Installa Navi).*

- 3. Fare clic su [Easy Install]. Viene visualizzato il [SOFTWARE LICENSE AGREEMENT (CONTRATTO DI LICENZA D'USO DEL SOFTWARE )].
- 4. Se si acconsente ai termini del [SOFTWARE LICENSE AGREEMENT (CONTRATTO DI LICENZA D'USO DEL SOFTWARE )], selezionare [Agree (Accetta)] e quindi fare clic su [Next (Avanti)]. Viene avviato [Easy Install Navi].
- 5. Fare clic su [Installing Drivers and Software (Installazione del driver e del software)].
- 6. Selezionare [Network Installation (Installazione di rete)] e fare clic su [Next (Avanti)].

Le stampanti collegata a LPD e TCP/IP all'interno della stessa subnet sono elencate in [Select Printer (Seleziona stampante)].

<span id="page-9-0"></span>7. Controllare che la stampante da installare sia elencata in [Select Printer (Seleziona stampante)], quindi fare clic su [Next (Avanti)].

#### *Nota:*

*Se la stampante da installare non è elencata in [Select Printer (Seleziona stampante)], provare uno dei seguenti passaggi:*

- ❏ *Fare clic su [Refresh (Aggiorna)] per aggiornare le informazioni.*
- ❏ *Fare clic su [Add Printer (Aggiungi stampante)], quindi inserire i dettagli della stampante manualmente.*
- 8. Verificare che la casella di controllo [Install PS printer driver (Installa il driver PS)] sia spuntata e selezionare le altre voci richieste in [Enter Printer Settings (Immetti impostazioni stampante)], quindi fare clic su [Next (Avanti)].
- 9. Selezionare il software che si desidera installare, quindi fare clic su [Install (Installa)].

L'installazione ha inizio e viene visualizzata la finestra di dialogo [InstallShield Wizard Complete (Installazione guidata InstallShield completata)].

10. Selezionare se riavviare il computer o meno e fare clic su [Finish (Fine)] per uscire dall'installazione guidata.

Questo completa l'installazione del driver di stampa.

## **Utilizzando l'"Add Printer Wizard (Installazione guidata stampante)"**

#### **Per Windows XP/Windows Server 2003**

La sezione descrive la procedura di installazione per Windows XP e Windows Server 2003. In questo manuale viene usato Windows XP come esempio.

#### *Nota:*

*Per annullare l'installazione del driver di stampa, fare clic su [Cancel (Annulla)] nella finestra di dialogo. È anche possibile fare clic su [Back (Indietro)] per eliminare le impostazioni nella finestra di dialogo e ritornare alla finestra di dialogo precedente.*

1. Avviare Windows XP.

#### *Nota:*

*Accedere come utente all'interno di un gruppo amministratore. Fare riferimento alla documentazione di Windows XP per ulteriori dettagli sul gruppo amministratore.*

2. Dal menu [Start], fare clic su [Printers and Faxes (Stampanti e fax)].

#### *Nota:*

*Per Windows Server 2003, dal menu [Start], selezionare [Printers and Faxes (Stampanti e fax)].*

3. Nella finestra [Printers and Faxes (Stampanti e fax)], fare clic su [Add a printer (Aggiungi stampante)].

#### *Nota:*

*Per Windows Server 2003, selezionare [Add a printer (Aggiungi stampante)] in [Printer Tasks (Operazioni stampante)]*

- 4. Fare clic su [Next (Avanti)].
- 5. Selezionare il modo in cui la stampante è collegata al computer e fare clic su [Next (Avanti)].

Selezionare [Local printer attached to this computer (Stampante locale collegata al computer)] se la stampante è collegata direttamente al computer o alla rete in un ambiente TCP/IP(LPD). In caso contrario selezionare [A network printer, or a printer attached to another computer (Stampante di rete o stampante collegata a un altro computer)]. Il seguente è un esempio di stampante locale.

#### *Nota:*

- ❏ *Quando si seleziona [Local printer attached to this computer (Stampante locale collegata al computer)] deselezionare la casella di controllo [Automatically detect and install my Plug and Play printer (Rileva e installa stampante Plug and Play automaticamente)].*
- ❏ *Specificare la stampante di destinazione nella finestra di dialogo [Specify a Printer (Specificare una stampante)] se si è selezionato [A network printer, or a printer attached to another computer (Stampante di rete o stampante collegata a un altro computer)].*
- 6. Selezionare la porta che si sta utilizzando e fare clic su [Next (Avanti)].

Quando la stampante è collegata in un ambiente TCP/IP (LPD):

- 1) Fare clic su [Create a new port (Crea una nuova porta)].
- 2) Selezionare [Standard TCP/IP Port (Porta TCP/IP Standard)] nell'elenco [Type of port (Tipo di porta)] e fare clic su [Next (Avanti)].
- 3) Fare clic su [Next (Avanti)].
- 4) Inserire l'indirizzo IP della stampante in [Printer Name (Nome stampante) o IP Address (Indirizzo IP)] e fare clic su [Next (Avanti)].
- 5) Fare clic su [Finish (Fine)] nella finestra di dialogo che viene visualizzata.

Utilizzando una porta USB: Quando si utilizza una porta USB, selezionare [LPT1]. Quando l'installazione del driver di stampa è completata, impostare la porta USB. Vedere ["Utilizzando la porta USB" a pagina 17](#page-16-0) per configurare la porta USB.

Viene visualizzata la schermata per la selezione del modello e del produttore della stampante.

- 7. Inserire il Software Disc nell'unità CD-ROM.
- 8. Fare clic su [Have Disk].
- 9. Per l'edizione a 32-bit di Windows, inserire "Drive Name:\Drivers\PS\Win\_7VistaXP \x32\English" nella casella [Copy manufacturer's files from (Copia file del produttore da)] e fare clic su [OK].

Per l'edizione a 64-bit di Windows, inserire "Drive Name:\Drivers\PS\Win\_7VistaXP \x64\English" nella casella [Copy manufacturer's files from (Copia file del produttore da)] e fare clic su [OK].

#### *Nota:*

*Fare clic su [Browse (Sfoglia)] per specificare una cartella nel Software Disc.*

- 10. Selezionare il modello della stampante dall'elenco Printers (Stampanti) e fare clic su [Next (Avanti)].
- 11. Inserire il nome della stampante e fare clic su [Next (Avanti)].
- 12. Selezionare [Do not share this printer (Non condividere questa stampante)] e fare clic su [Next (Avanti)].

#### *Nota:*

*Si consiglia di installare il driver su ogni computer con la procedura appropriata per il sistema operativo.*

13. Specificare se stampare o meno una pagina di prova e fare clic su [Next (Avanti)].

14. Dopo aver confermato le impostazioni visualizzate, fare clic su [Finish (Fine)].

L'installazione ha avvio.

#### *Nota:*

*Se viene visualizzata la finestra di dialogo [Hardware Installation (Installazione hardware)], fare clic su [Continue Anyway (Continua)] per continuare con l'installazione.*

15. Verificare che la stampante sia stata aggiunta nella finestra [Printers (Stampanti)].

Questo completa l'installazione del driver di stampa. Rimuovere Software Disc dal lettore.

Conservare il Software Disc in un luogo sicuro.

#### **Per Windows Vista/Windows Server 2008**

Questa sezione descrive la procedura di installazione per Windows Vista e Windows Server 2008. In questo manuale viene usato Windows Vista come esempio.

#### *Nota:*

*Per annullare l'installazione del driver di stampa, fare clic su [Cancel (Annulla)] nella finestra di dialogo. È anche possibile fare clic su [Back (Indietro)] per eliminare le impostazioni nella finestra di dialogo e ritornare alla finestra di dialogo precedente.*

1. Avviare Windows Vista.

#### *Nota:*

*Assicurarsi di avere accesso come amministratore.*

- 2. Dal menu [Start], selezionare [Control Panel (Pannello di controllo)].
- 3. Selezionare [Printers (Stampanti)] sotto [Hardware and Sound (Hardware e suoni)].
- 4. Selezionare [Add a printer (Aggiungi stampante)].
- 5. Selezionare [Add a local printer (Aggiungi stampante locale)] se la stampante è collegata direttamente al computer o alla rete in un ambiente TCP/IP(LPD). In caso contrario selezionare [Add a network, wireless or Bluetooth printer (Aggiungi stampante di rete, wireless o Bluetooth)].

Dopo aver selezionato il metodo di connessione, fare clic su [Next (Avanti)].

6. Selezionare la porta che si sta utilizzando e fare clic su [Next (Avanti)].

Quando la stampante è collegata in un ambiente TCP/IP (LPD):

- 1) Selezionare [Create a new port (Crea una nuova porta)].
- 2) Selezionare [Standard TCP/IP Port (Porta TCP/IP Standard)] nell'elenco [Type of port (Tipo di porta)] e fare clic su [Next (Avanti)].
- 3) Inserire l'indirizzo IP della stampante in [Hostname or IP Address (Nome host o indirizzo IP)] e fare clic su [Next (Avanti)].
- 4) Quando viene visualizzato "Additional Port Information Required (Ulteriori informazioni sulla porta necessarie)", selezionare il nome della serie del modello utilizzato con [Standard] del [Device Type (Tipo di dispositivo)].
- 5) Fare clic su [Finish (Fine)] nella finestra di dialogo che viene visualizzata.

Utilizzando una porta USB: Quando si utilizza una porta USB, selezionare [LPT1]. Quando l'installazione del driver di stampa è completata, impostare la porta USB. Vedere ["Utilizzando la porta USB" a pagina 17](#page-16-0) per configurare la porta USB.

Viene visualizzata la schermata per la selezione del modello e del produttore della stampante.

- 7. Inserire il Software Disc nell'unità CD-ROM.
- 8. Fare clic su [Have Disk (Disco driver)].
- 9. Per l'edizione a 32-bit di Windows, inserire "Drive Name:\Drivers\PS\Win\_7VistaXP \x32\English" nella casella [Copy manufacturer's files from (Copia file del produttore da)] e fare clic su [OK].

Per l'edizione a 64-bit di Windows, inserire "Drive Name:\Drivers\PS\Win\_7VistaXP \x64\English" nella casella [Copy manufacturer's files from (Copia file del produttore da)] e fare clic su [OK].

#### *Nota:*

*Fare clic su [Browse (Sfoglia)] per specificare una cartella nel Software Disc.*

- 10. Selezionare il modello della stampante dall'elenco Printers (Stampanti) e fare clic su [Next (Avanti)].
- 11. Inserire il nome della stampante e fare clic su [Next (Avanti)].

12. Selezionare [Do not share this printer (Non condividere questa stampante)] e fare clic su [Next (Avanti)].

#### *Nota:*

*Si consiglia di installare il driver su ogni computer con la procedura appropriata per il sistema operativo.*

- 13. Specificare se stampare o meno una pagina di prova e fare clic su [Next (Avanti)].
- 14. Dopo aver confermato le impostazioni visualizzate, fare clic su [Finish (Fine)].

#### *Nota:*

*Se viene visualizzata la finestra di dialogo [Digital Signature Not Found (Firma digitale non trovata)], fare clic su [Yes (Sì)] per continuare con l'installazione. L'installazione ha avvio.*

15. Verificare che la stampante sia stata aggiunta nella finestra [Printers (Stampanti)].

Questo completa l'installazione del driver di stampa. Rimuovere Software Disc dal lettore.

Conservare il Software Disc in un luogo sicuro.

#### **Per Windows 7/Windows Server 2008 R2**

Questa sezione descrive la procedura di installazione per Windows 7 e Windows Server 2008 R2. In questo manuale viene usato Windows 7 come esempio.

#### *Nota:*

*Per annullare l'installazione del driver di stampa, fare clic su [Cancel (Annulla)] nella finestra di dialogo. È anche possibile fare clic su [Back (Indietro)] per eliminare le impostazioni nella finestra di dialogo e ritornare alla finestra di dialogo precedente.*

1. Avviare Windows 7.

*Nota: Assicurarsi di avere accesso come amministratore.*

- 2. Dal menu [Start], selezionare [Devices and Printers (Dispositivi e stampanti)].
- 3. Nella finestra [Devices and Printers (Dispositivi e stampanti)] selezionare [Add a printer (Aggiungi stampante)].
- 4. Selezionare il modo in cui la stampante è collegata al computer.

Selezionare [Add a local printer (Aggiungi stampante locale)] se la stampante è collegata direttamente al computer o alla rete in un ambiente TCP/IP(LPD).

5. Selezionare la porta che si sta utilizzando e fare clic su [Next (Avanti)].

Quando la stampante è collegata in un ambiente TCP/IP (LPD):

- 1) Selezionare [Create a new port (Crea una nuova porta)].
- 2) Selezionare [Standard TCP/IP Port (Porta TCP/IP Standard)] nell'elenco [Type of port (Tipo di porta)] e fare clic su [Next (Avanti)].
- 3) Inserire l'indirizzo IP della stampante in [Hostname or IP Address (Nome host o indirizzo IP)] e fare clic su [Next (Avanti)].
- 4) Quando viene visualizzato [Additional Port Information Required (Ulteriori informazioni sulla porta necessarie)], selezionare il nome della serie del modello utilizzato con [Standard] del [Device Type (Tipo di dispositivo)] e fare clic su [Next (Avanti)].
- 5) Fare clic su [Finish (Fine)] nella finestra di dialogo che viene visualizzata.
- 6. Inserire il Software Disc nell'unità CD-ROM.
- 7. Fare clic su [Have Disk (Disco driver)].
- 8. Per l'edizione a 32-bit di Windows, inserire "Drive Name:\Drivers\PS\Win\_7VistaXP \x32\English" nella casella [Copy manufacturer's files from (Copia file del produttore da)] e fare clic su [OK].

Per l'edizione a 64-bit di Windows, inserire "Drive Name:\Drivers\PS\Win\_7VistaXP \x64\English" nella casella [Copy manufacturer's files from (Copia file del produttore da)] e fare clic su [OK].

#### *Nota:*

*Fare clic su [Browse (Sfoglia)] per specificare una cartella nel Software Disc.*

- 9. Selezionare il modello della stampante dall'elenco Printers (Stampanti) e fare clic su [Next (Avanti)].
- 10. Inserire il nome della stampante e fare clic su [Next (Avanti)].

<span id="page-16-0"></span>11. Selezionare [Do not share this printer (Non condividere questa stampante)] e fare clic su [Next (Avanti)].

#### *Nota:*

*Si consiglia di installare il driver su ogni computer con la procedura appropriata per il sistema operativo.*

- 12. Specificare se stampare o meno una pagina di prova.
- 13. Dopo aver confermato le impostazioni visualizzate, fare clic su [Finish (Fine)].

L'installazione ha avvio.

#### *Nota:*

*Se viene visualizzata la finestra di dialogo [User Account Control (Controllo dell'account utente)], fare clic su [Yes (Sì)] per continuare con l'installazione.*

14. Verificare che la stampante sia stata aggiunta nella finestra [Printers (Stampanti)].

Questo completa l'installazione del driver di stampa. Rimuovere Software Disc dal lettore.

Conservare il Software Disc in un luogo sicuro.

## **Utilizzando la porta USB**

Questa sezione descrive come utilizzare la porta USB standard del sistema operativo per la stampa su computer su cui è installato Windows XP, Windows Server 2003, Windows Vista, Windows 7, Windows Server 2008 o Windows Server 2008 R2.

#### **Per Windows XP, Windows Server 2003 / 2008 o Windows Vista**

Questa sezione descrive come installare il driver di stampa per Windows XP come esempio.

- 1. Inserire il cavo USB nel connettore dell'interfaccia USB sulla stampante.
- 2. Inserire l'altra estremità del cavo USB nel connettore dell'interfaccia USB sul computer.
- 3. Accendere la stampante.

Viene visualizzata la finestra di dialogo [Found New Hardware Wizard (Installazione guidata nuovo hardware)].

- 4. Selezionare [No, not this time (No, non ora)] e fare clic su [Next (Avanti)].
- 5. Selezionare [Install from a list or specific location (Installa da un elenco o percorso specifico (per utenti esperti))] e fare clic su [Next (Avanti)].
- 6. Selezionare [Search for the best driver in these locations (Ricerca il miglior driver disponibile in questi percorsi)].
- 7. Selezionare [Search removable media (floppy, CD-ROM...) (Cerca nei supporti rimovibili (unità floppy, CD-ROM...))], e fare clic su [Next (Avanti)].

#### *Nota:*

*Se viene visualizzata la finestra di dialogo [Hardware Installation (Installazione hardware)], fare clic su [Continue Anyway (Continua)] per continuare con l'installazione.*

- 8. Fare clic su [Finish (Fine)]. Il driver di stampa è installato.
- 9. Dal menu [Start], selezionare [Printers and Faxes (Stampanti e fax)].

Viene visualizzata la finestra [Printers and Faxes (Stampanti e fax)].

#### *Nota:*

*Per Windows Vista e Windows Server 2008, selezionare [Control Panel (Pannello di controllo)] dal menu [Start] e selezionare [Hardware and Sound (Hardware e suoni)] — [Printers (Stampanti)].*

10. Fare clic con il tasto destro sull'icona della stampante installata, quindi selezionare [Properties (Proprietà)].

Viene visualizzata la finestra di dialogo [Properties (Proprietà)].

- 11. Controllare che la porta USB per la stampante in uso sia aggiunta correttamente sotto [Print to the following port(s) (Invia stampa alle seguenti porte)] nella scheda [Ports (Porte)].
- 12. Fare clic su [Print Test Page (Stampa pagina di prova)] nella scheda [General (Generale)].

La finestra di dialogo viene visualizzata a confermare o meno il completamento con successo della stampa di prova.

- 13. Controllare il risultato di stampa e se la stampa di prova ha avuto successo fare clic su [OK].
- 14. Fare clic su [OK] nella finestra di dialogo [Properties (Proprietà)].

Le impostazioni per l'uso della stampante sono complete.

#### **Per Windows 7, Windows Server 2008 R2**

Questa sezione descrive come installare il driver di stampa per Windows 7 come esempio.

- 1. Inserire il cavo USB nel connettore dell'interfaccia USB sulla stampante.
- 2. Inserire l'altra estremità del cavo USB nel connettore dell'interfaccia USB sul computer.

Visualizza il messaggio che indica che il driver non è stato installato correttamente.

3. Dal menu [Start], selezionare [Devices and Printers (Dispositivi e stampanti)] per Windows 7.

Viene visualizzata la finestra [Devices and Printers (Dispositivi e stampanti)].

4. Fare clic con il tasto destro sull'icona della stampante aggiunta a [Unspecified (Non specificata)] nella finestra [Devices and Printers (Dispositivi e stampanti)] e selezionare [Properties (Proprietà)].

Viene visualizzata la finestra di dialogo [Properties (Proprietà)].

#### *Nota:*

*L'icona della stampante con il segno "!" viene aggiunta a [Printers and Faxes (Stampanti e fax)] a seconda del software del driver da installare.*

- 5. Fare clic sulla scheda [Hardware] e selezionare la stampante aggiunta da [Device Functions (Funzioni dispositivo)], quindi fare clic sul pulsante [Properties (Proprietà)].
- 6. Fare clic sulla scheda [General (Generale)] nella finestra di dialogo [Properties (Proprietà)] e fare clic sul pulsante [Change settings (Cambia impostazioni)].
- 7. Fare clic sulla scheda [Driver] nella finestra di dialogo [Properties (Proprietà)] e fare clic sul pulsante [Update Driver (Aggiorna driver)].

Viene visualizzata la finestra [Update Driver Software (Aggiornamento software driver)].

- 8. Selezionare [Browse my computer for driver software (Cerca il software del driver nel computer)].
- 9. Fare clic sul pulsante [Browse (Sfoglia)] per selezionare il software del driver e fare clic su [Next (Avanti)].

Avviare l'installazione del software del driver e la finestra visualizzerà un messaggio ad indicare che l'installazione è stata completata con successo.

#### 10. Fare clic sul pulsante [Close (Chiudi)].

L'icona della stampante viene visualizzata in [Printers and Faxes (Stampanti e fax)] nella finestra [Devices and Printers (Dispositivi e stampanti)] ed è possibile utilizzare la stampante.

#### *Nota:*

*Se l'icona della stampante con il segno "!" viene aggiunta a [Printers and Faxes (Stampanti e fax)], il segno "!" scomparirà.*

### <span id="page-20-0"></span>Capitolo 3

## **Installazione dei driver di stampa per computer con Macintosh**

## **Software Disc fornito**

Il Software Disc fornito con il prodotto contiene quanto segue.

❏ AL-M200 Software Installer.mpkg/AL-MX200 Software Installer.mpkg Il software inclusivo di installazione permette di installare la stampante e i driver.

❏ [Cartella [Users\_Guide]

Contiene la *Guida utente* in formato PDF.

## **Requisiti hardware/software**

I requisiti di sistema minimi per il driver di stampa Macintosh sono descritti di seguito.

#### **Sistema del computer**

❏ Un computer Macintosh con una versione supportata di Mac OS.

#### **Software di base**

❏ Per l'installer plug-in e PPD - Mac OS X 10.5-10.7

## **Installazione del driver di stampa**

Questa sezione descrive la procedura di aggiunta delle stampanti per Mac OS X.

Prima di iniziare, verificare che sia stata selezionata la porta USB o Ethernet di collegamento fra il proprio ambiente operativo e la stampante. Per ulteriori dettagli vedere la documentazione fornita con la stampante.

#### *Nota:*

*Le finestre in questa sezione mostrano AL-MX200 Series come esempio.*

## <span id="page-21-0"></span>**Procedura di installazione (Mac OS X 10.5-10.7)**

Installare i driver includendo il file PPD.

- 1. Avviare Macintosh.
- 2. Inserire il Software Disc nell'unità CD-ROM.
- 3. Fare doppio clic su [EPSON].

Viene visualizzata la finestra [EPSON].

- 4. Fare doppio clic su [AL-M200 Software Installer] (per AL-M200 Series) o [AL-MX200DNF\_DNW Software Installer] (per AL-MX200 Series).
- 5. Quando appare la prima schermata del programma di installazione, fare clic su [Continue (Continua)].

Viene visualizzata la finestra di licenza.

6. Leggere l'accordo di licenza attentamente e se non ci sono obiezioni fare clic su [Continue (Continua)].

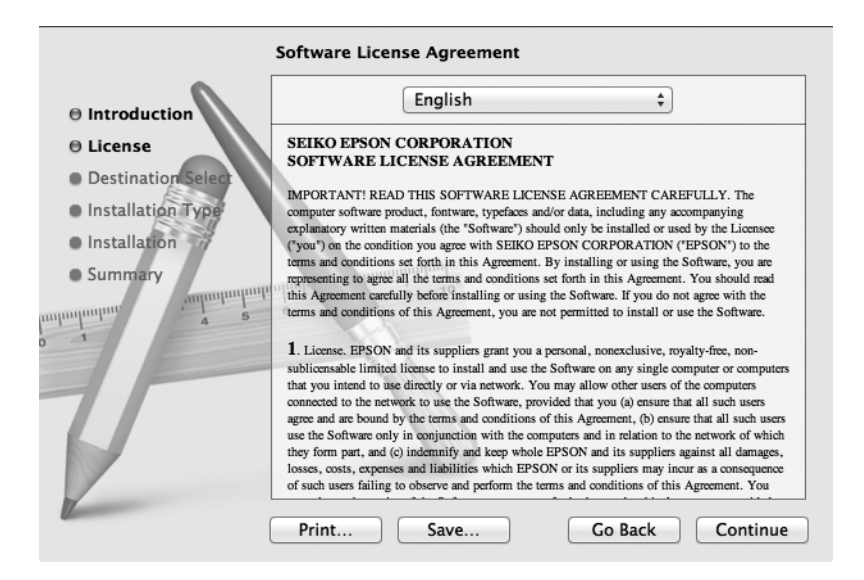

7. Fare clic su [Agree (Accetto)].

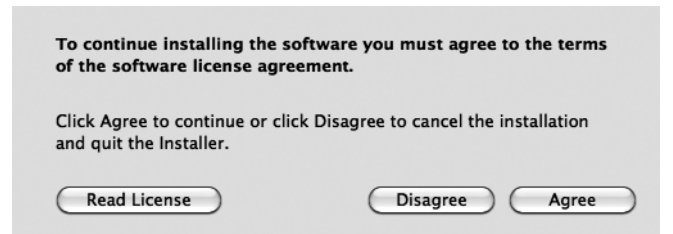

#### *Nota:*

*Quando appare la finestra di selezione della posizione di installazione, fare clic su [Continue (Continua)].*

- 8. Confermare la posizione di installazione e fare clic su [Install (Installa)].
- 9. Inserire il nome e la password amministratore, quindi fare clic su [OK].

#### *Nota:*

*Per Mac OS X 10.7, fare clic su [Installa Software (Installa software)].*

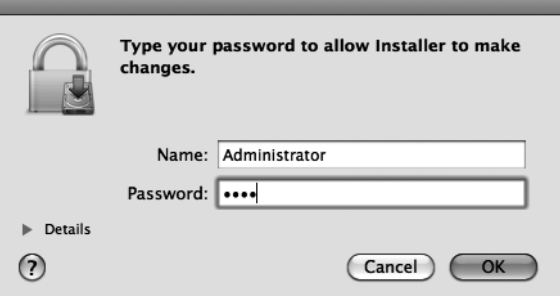

10. (Solo per AL-MX200 Series) Quando viene visualizzata la schermata di conferma del riavvio, fare clic su [Continue Installation (Continua installazione)].

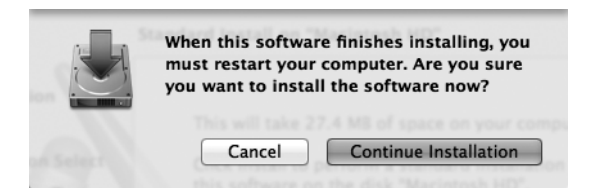

11. Quando appare un messaggio che indica che l'installazione è stata completata, fare clic su [Close (Chiudi)] (perAL-M200 Series) o [Restart (Riavvia)] (per AL-MX200 Series).

<span id="page-23-0"></span>Questo completa l'installazione.

## **Aggiunta di una stampante (Mac OS X 10.5-10.7)**

Dopo aver installato il file PPD, impostarlo come driver di stampa e quindi aggiungere la stampante.

Il driver di stampa controlla le funzioni della stampante sulla base delle informazioni nel file PPD.

Questa sezione descrive come aggiungere una stampante in Mac OS X 10.6 come esempio.

- 1. Utilizzando una porta USB, eseguire la procedura seguente. Se non si utilizza una porta USB, procedere al passaggio 2.
	- 1) Se il cavo USB è collegato, scollegarlo temporaneamente.
	- 2) Verificare che la stampante sia spenta e il computer sia acceso.
	- 3) Collegare la stampante e il computer con il cavo USB.
	- 4) Accendere la stampante.
- 2. Assicurarsi che la porta stampante sia impostata su Enable (Abilitata).
	- ❏ Utilizzando la stampa IP

Impostare la porta LPD su Enable (Abilitata).

#### *Nota:*

*Le stampanti su una rete IP possono essere rilevate automaticamente. Per abilitare la funzione di scoperta, avviare [Bonjour].*

❏ Quando si utilizza [USB-1(2.0)] / [USB-2(2.0)]

Impostare la porta USB su Enable (Abilitata).

Per abilitare la porta USB, vedere la documentazione fornita con la stampante. A seconda del modello utilizzato, la specifica della modalità di stampa potrebbe non essere necessaria.

- 3. Avviare [System Preferences (Preferenze di sistema)].
- 4. Fare clic su [Print & Fax (Stampa e fax)].

#### *Nota:*

*Per Mac OS X 10.7, fare clic su [Print & Scan (Stampa e scansione)].*

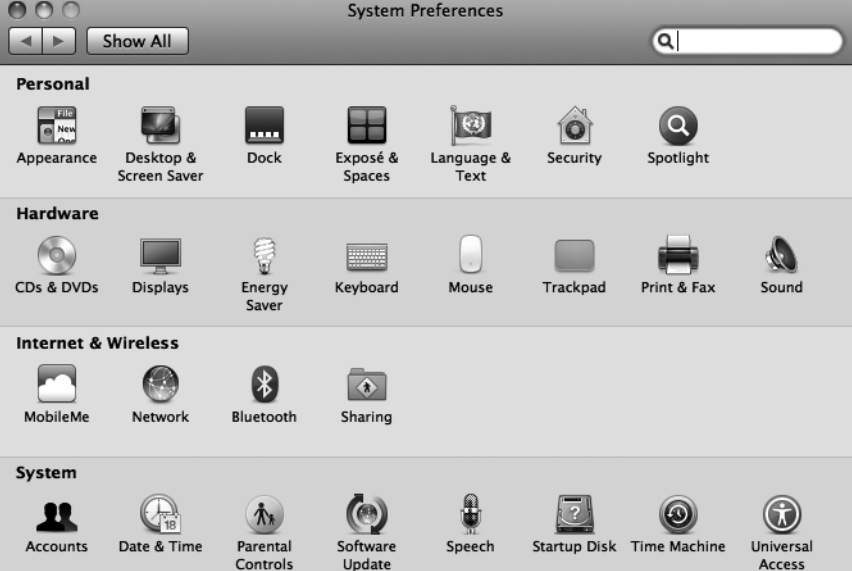

5. Fare clic su [+].

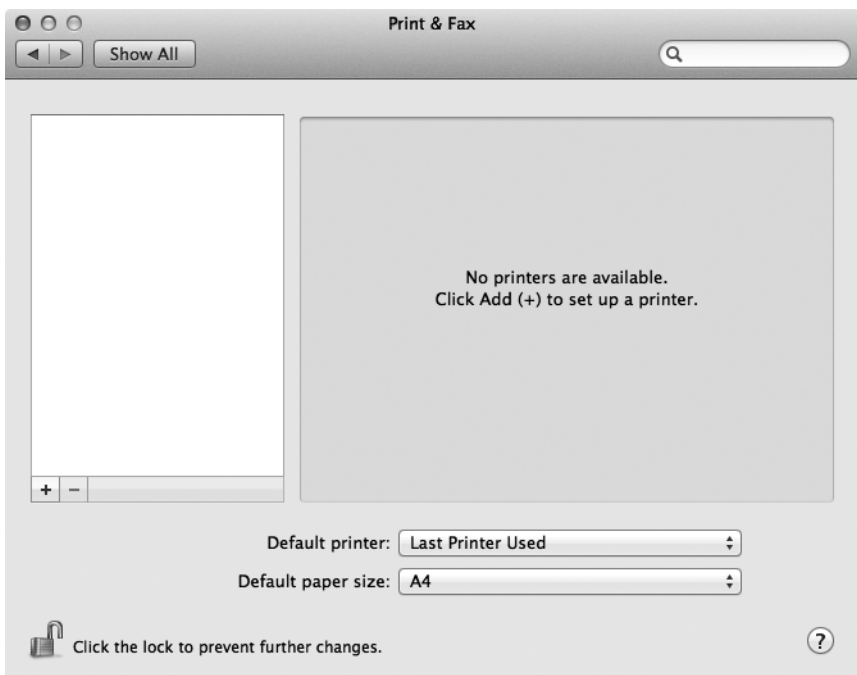

6. Selezionare il protocollo utilizzato per collegare la stampante.

#### **Utilizzando la stampa IP**

- 1. Selezionare [IP] dal menu, quindi selezionare [Line Printer Daemon LPD] come protocollo.
- 2. Inserire l'indirizzo IP della stampante utilizzata in [Address (Indirizzo)].

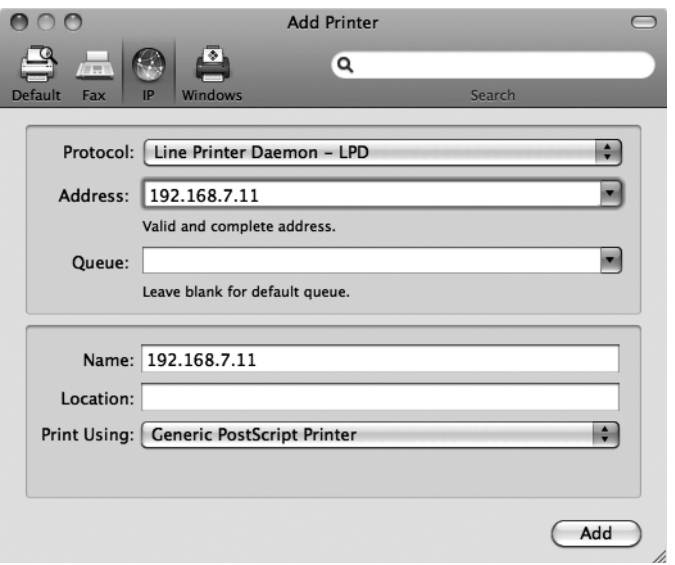

- 3. Selezionare [Select Printer Software (Selezionare software stampante)] dall'elenco a discesa di [Print Using (Stampa con)].
- 4. Selezionare la stampante da utilizzare e fare clic su [OK].
- 5. Fare clic su [Add (Aggiungi)].

Questo completa l'aggiunta della stampante.

#### **Quando si utilizza [USB-1(2.0)] / [USB-2(2.0)] o Bonjour**

1. Selezionare [Default (Predefinito)] dal menu.

Viene visualizzata la seguente finestra.

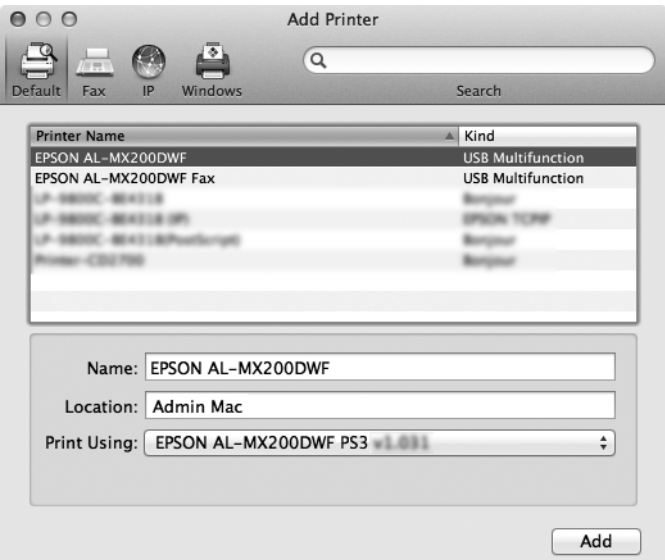

#### *Nota:*

*Normalmente il driver della stampante che viene cercata viene riconosciuto automaticamente. Se il driver non viene riconosciuto automaticamente o si desidera selezionare il driver manualmente, eseguire la seguente procedura da a) a c); in caso contrario procedere al passaggio 2.*

a) Selezionare [Select Printer Software (Selezionare software stampante)] dall'elenco a discesa di [Print Using (Stampa con)]. Viene visualizzato un elenco di driver installati sul computer.

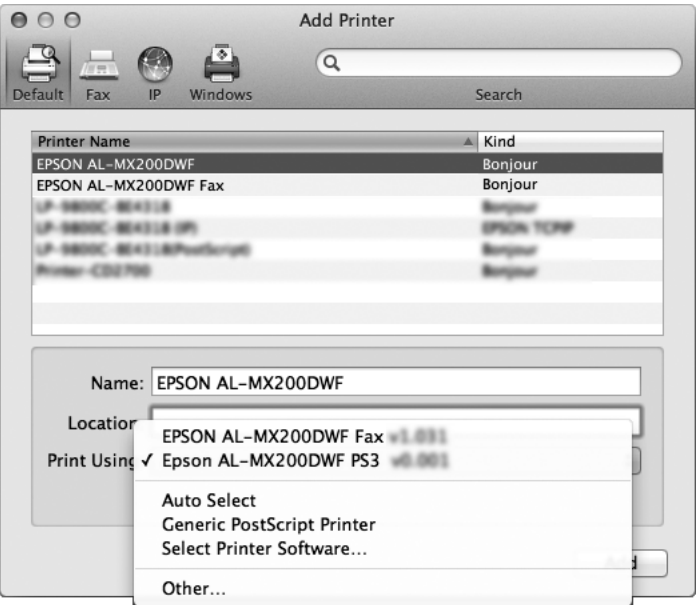

- b) Selezionare il driver da installare e fare clic su [OK].
- c) Premere il pulsante [Add (Aggiungi)]. La stampante è aggiunta.
- 2. Selezionare la stampante da utilizzare.
- 3. Fare clic su [Add (Aggiungi)].

Questo completa l'aggiunta della stampante.

# <span id="page-28-0"></span>**Indice**

## **I**

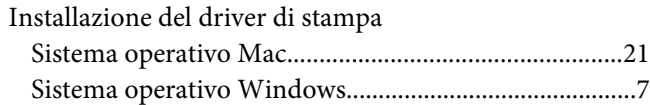